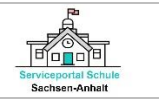

# **Überblick**

Die nachfolgende Schritt-für-Schritt-Anleitung beschreibt das Vorgehen zur Registrierung und Anmeldung im Serviceportal Schule Sachsen-Anhalt, zur Erfassung der Angaben des schulpflichtig werdenden Kindes und der Personensorgeberechtigten/Eltern, zur Anmeldung an die öffentliche Grundschule sowie zur Terminvereinbarung für die Vorstellung in der Grundschule.

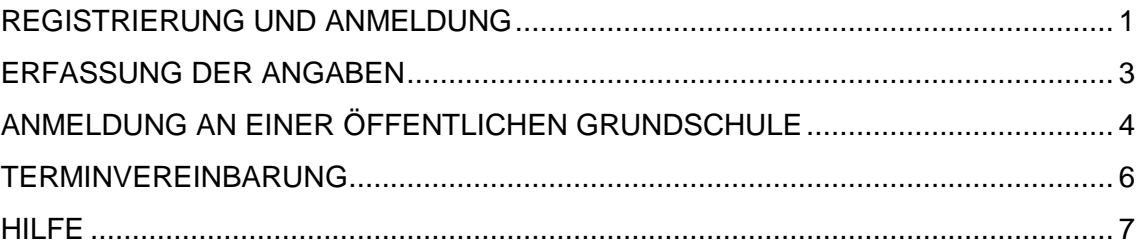

Das Portal erreichen Sie ab dem 01.02.2023 unter der URL:<https://prod.isb-ag.de/bmsportal/#/> Bitte beachten Sie, dass nicht alle Browser unterstützt werden. Nachfolgend eine Auswahl von Browsern, die unterstützt werden: Microsoft Edge (Chromium), Mozilla Firefox, Google Chrome, Opera, Safari.

Fragen und Anregungen senden Sie bitte an [support-serviceportal-schule@schulen-managen.de](mailto:support-serviceportal-schule@schulen-managen.de)

## <span id="page-0-0"></span>**REGISTRIERUNG UND ANMELDUNG**

1) Klicken Sie auf [**ANMELDEN]**.

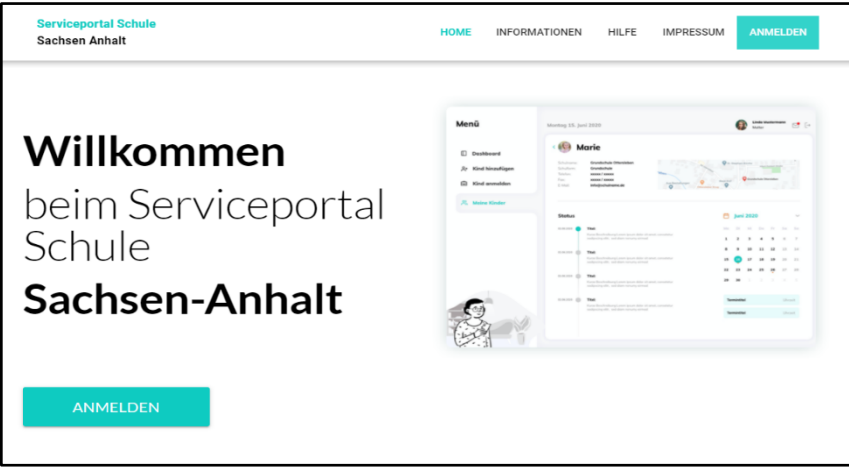

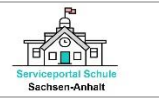

Es öffnet sich nachfolgende Seite. Für die Registrierung gehen Sie auf **[Klicken Sie hier]** unterhalb des Login-Buttons.

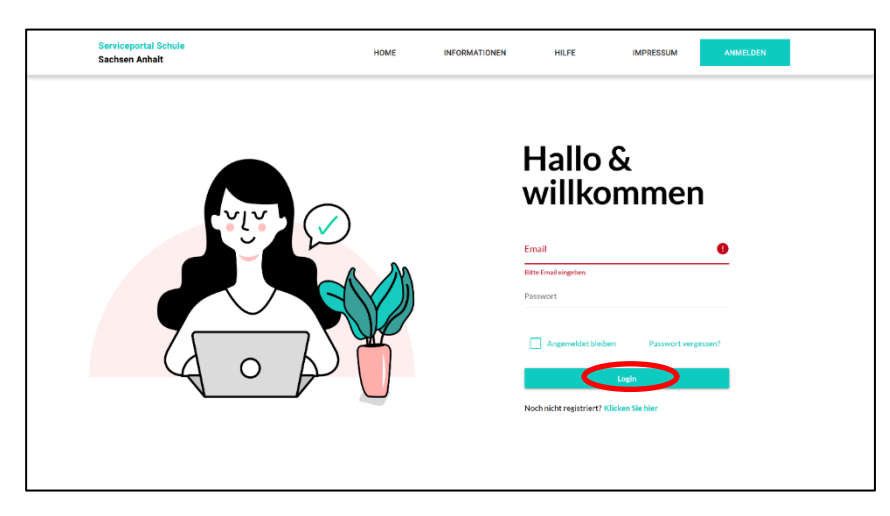

₹ SACHSEN-ANHALT

Ministerium für Bildung

2) Es öffnet sich nachfolgende Seite. Geben Sie Ihre Email und ein Passwort ein. Das Passwort muss mindestens 8 Zeichen lang sein, Groß- und Kleinbuchstaben sowie mindestens eine Ziffer und eines der Sonderzeichen: ! @ # \$ % ^ & \* enthalten. Klicken Sie auf **[Registrieren]**.

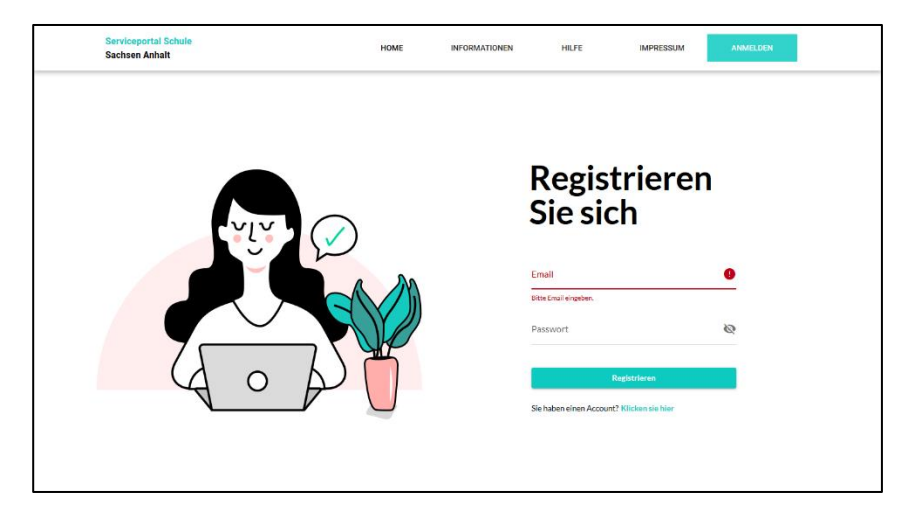

3) Sie erhalten eine E-Mail, in der Sie aufgefordert werden Ihr Konto zu aktivieren. Klicken Sie auf den Bestätigungslink. Sie werden zum Serviceportal Schule Sachsen-Anhalt weitergeleitet. Es öffnet sich nachfolgende Seite:

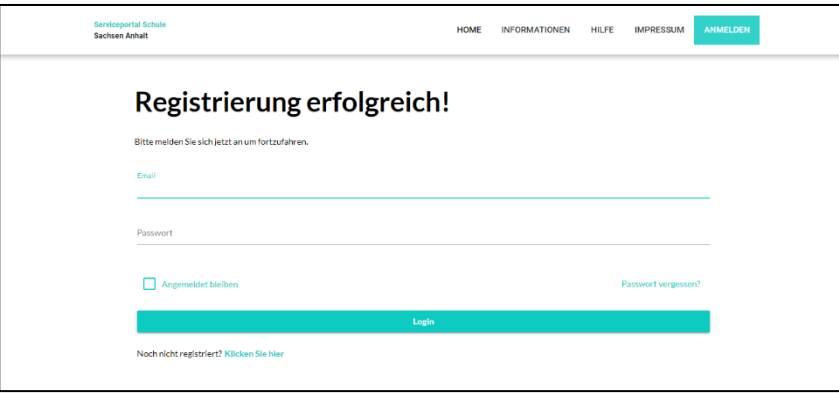

4) Nun können Sie sich im Serviceportal Schule Sachsen-Anhalt anmelden.

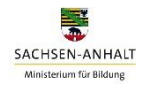

### <span id="page-2-0"></span>**ERFASSUNG DER ANGABEN**

1) Nachdem Sie sich erfolgreich angemeldet haben, klicken Sie im linken Navigationsbereich auf das Menü **[Angaben zum Kind erfassen]**. Es öffnet sich folgende Seite:

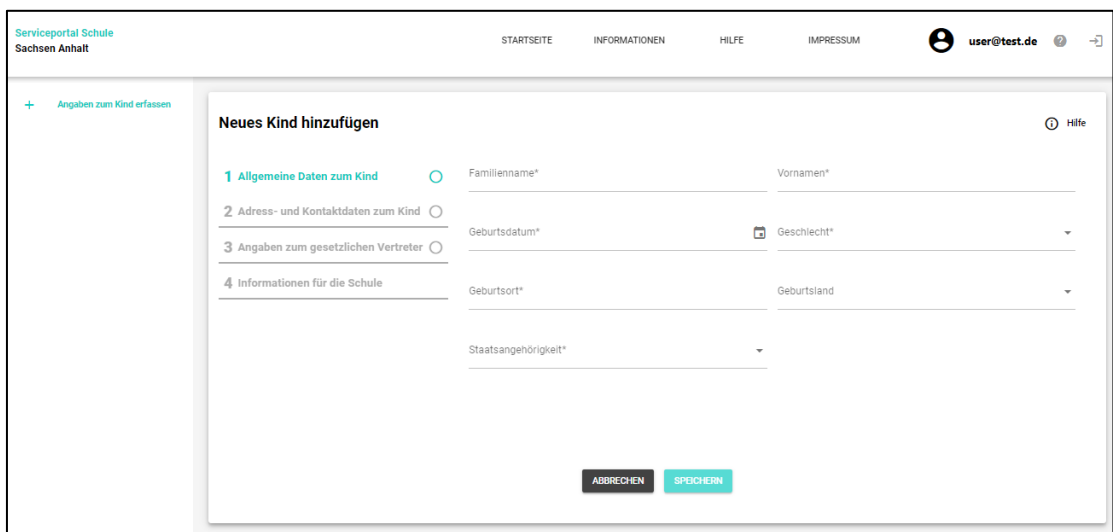

2) Füllen Sie die Felder zu "1 Allgemeine Angaben zum Kind" aus. Klicken Sie dann nacheinander auf "2 Adress- und Kontaktangaben zum Kind", "3 Angaben zum gesetzlichen Vertreter" (hier können Sie einen oder weitere gesetzliche Vertreter hinzufügen) und füllen alle erforderlichen Felder aus. Unter "4 Informationen für die Schule" können weitere Angaben eintragen werden.

Alle Felder, die mit einem **[\*]** gekennzeichnet sind, müssen von Ihnen ausgefüllt werden, um anschließend einen Online-Service nutzen zu können.

3) Sie können die Eingabe Ihrer Angaben **[Beenden & Speichern]** und später fortfahren. Ihre Angaben können Sie jederzeit ändern oder löschen. Gehen Sie hierfür über den linken Navigationsbereich zum Menü **[Angaben zum Kind]**.

Mit der Speicherung der vollständigen Angaben zu Ihrem Kind und Ihnen bzw. weiteren gesetzlichen Vertretern haben Sie nun Zugriff auf die Online-Services im Serviceportal Schule Sachsen-Anhalt.

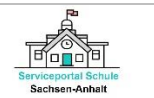

# <span id="page-3-0"></span>**ANMELDUNG AN EINER ÖFFENTLICHEN GRUNDSCHULE**

1) Für die Übermittlung einer Schulanmeldung an eine öffentliche Grundschule, wählen Sie in der linken Navigation das Menü **[Anmeldung an eine öffentliche Grundschule]** aus. Es öffnet sich folgende Seite:

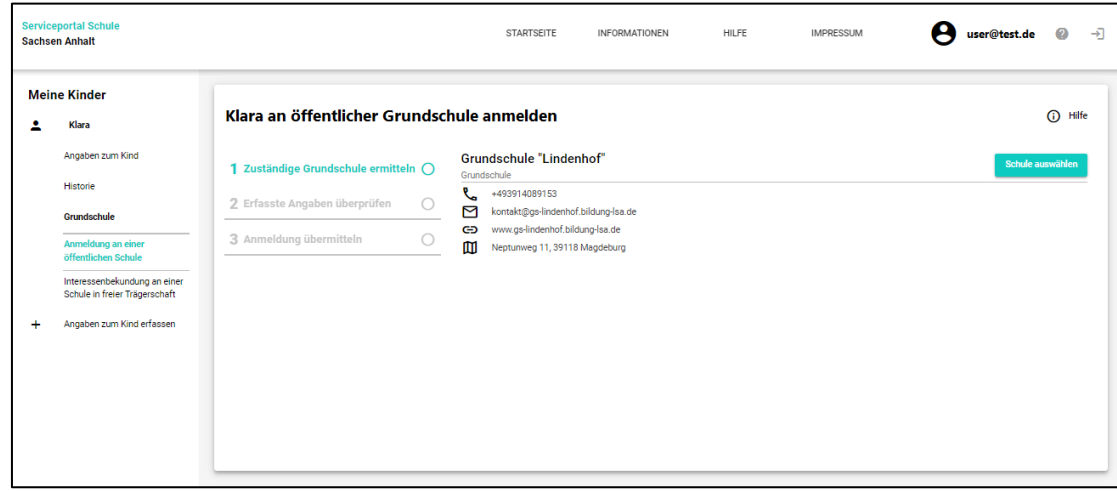

2) Das Serviceportal Schule ermittelt für Ihr Kind die wohnortnächste und damit zuständige Grundschule anhand der von Ihnen im Serviceportal Schule hinterlegten Adressdaten und der für diese Adresse bestehenden Schulbezirksregelung. Übernehmen Sie die ermittelte Grundschule durch **[Schule auswählen]**.

Besteht keine Schulbezirksregelung zu Ihrem Wohnort werden Ihnen zuständige Grundschulen im Gebiet des Schulträgers zu Ihrem Wohnort angezeigt. Sie können ebenfalls über die Suche die von Ihnen gewünschte Grundschule suchen und auswählen. Klicken Sie anschließend auf **[An dieser Schule anmelden].**

3) Im nächsten Schritt, werden die bereits erfassten Angaben zu Ihrem Kind und zu Ihnen (ggf. zu weiteren gesetzlichen Vertretern) automatisch in den Online-Service übernommen. Sie haben an dieser Stelle die Möglichkeit, Ihre Angaben zu prüfen.

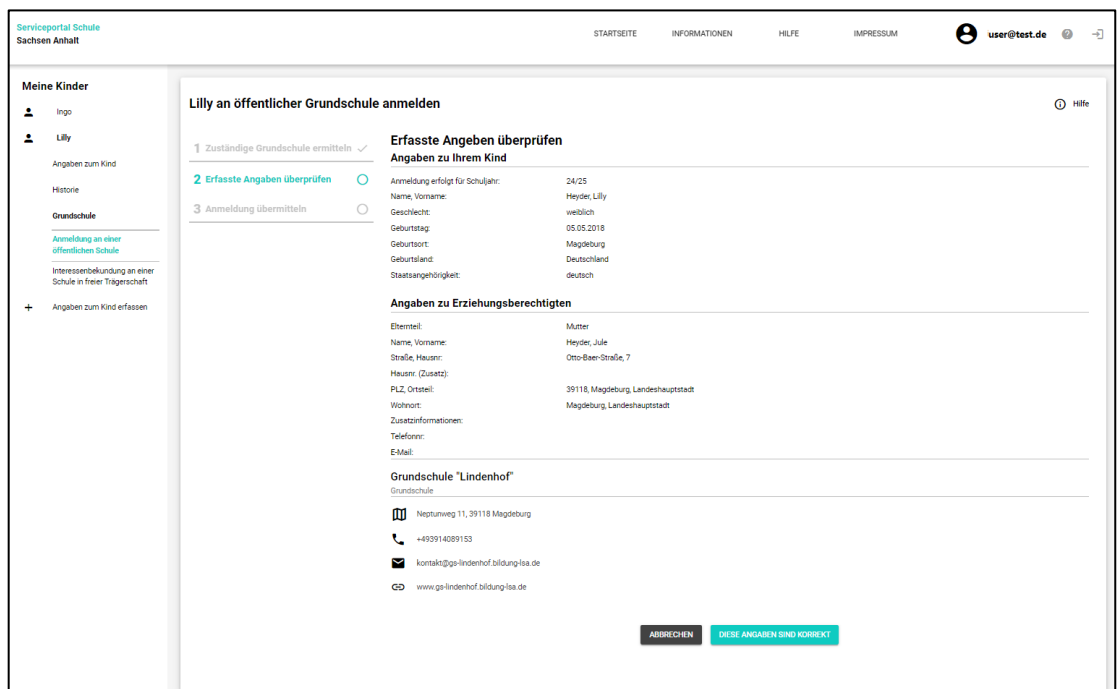

₩ SACHSEN-ANHALT Ministerium für Bildung

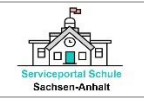

Sollten die Angaben nicht korrekt sein, gehen Sie bitte über die Navigation links in das Menü **[Angaben zum Kind]** und ändern diese. Sie müssen dann den Online-Service "Anmeldung an einer öffentlichen Grundschule" erneut aufrufen.

4) Im letzten Schritt können Sie nun die Anmeldung an die öffentliche Grundschule übermitteln. Für die Übermittlung der Anmeldung müssen Sie zuvor bestätigen, dass die von Ihnen erfassten Daten zum Zweck der Schulanmeldung und zur Kontaktaufnahme durch die Schule verarbeitet und verwendet werden dürfen. Klicken Sie anschließend auf **[Jetzt übermitteln]**.

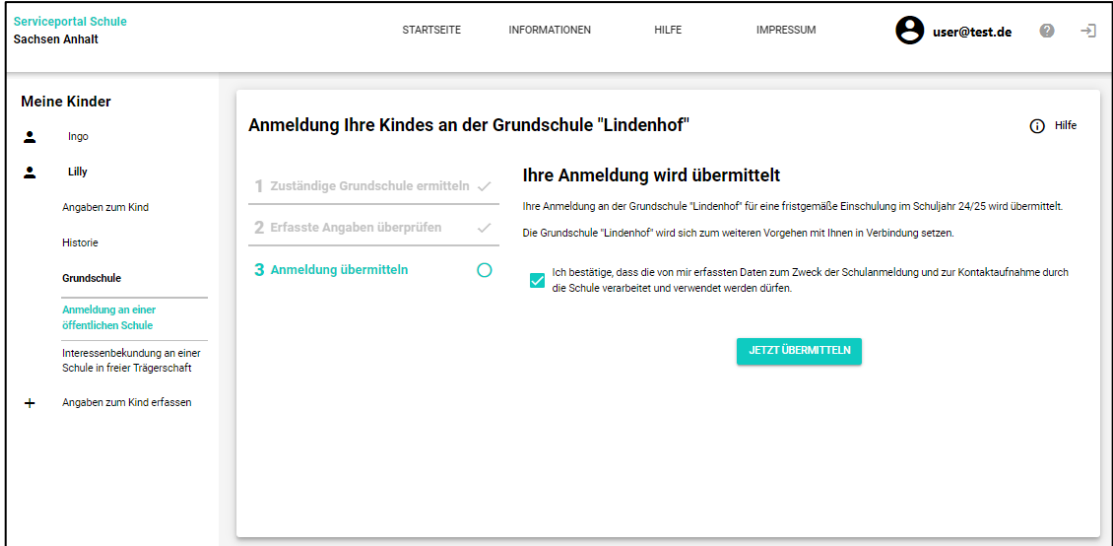

Ihre Anmeldung ist damit übermittelt. In der Übersicht sowie in der Historie zu Ihrem Kind erhalten Sie eine Statusanzeige zur Anmeldung.

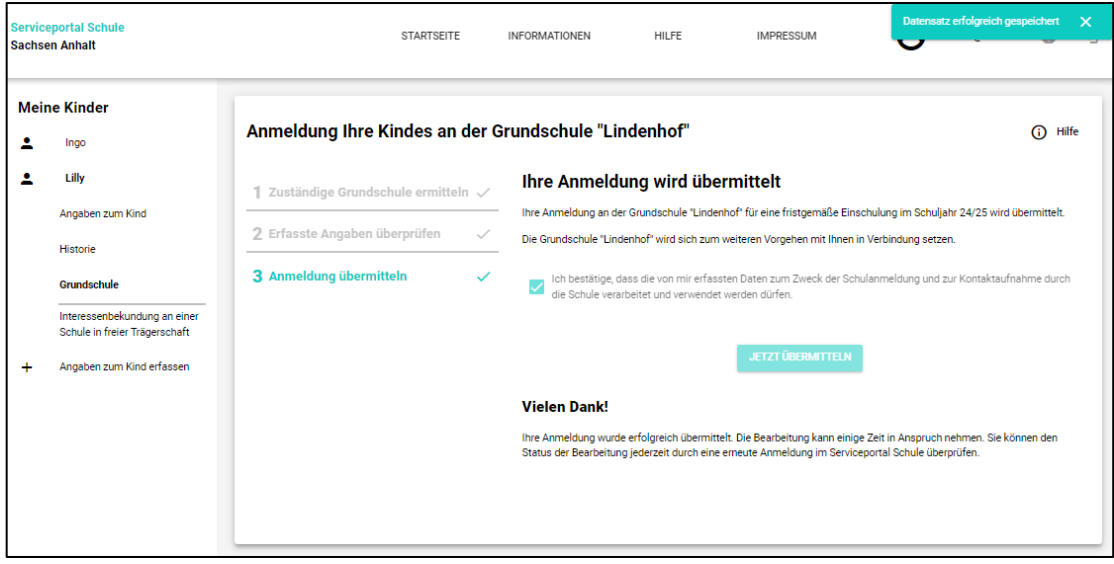

ⓘ **Hinweis:** Bitte beachten Sie, dass die Anmeldung Ihres Kindes erst dann vollständig abgeschlossen ist, wenn Sie sich mit Ihrem Kind in der Grundschule persönlich vorgestellt haben. **Es ist nicht ausreichend Ihr Kind ausschließlich online über das Serviceportal Schule Sachsen-Anhalt an der Grundschule anzumelden.** Einen Termin für das Aufnahmegespräch in der Grundschule können Sie bequem über das Serviceportal Schule vereinbaren, nachdem die Grundschule Ihre Online-Anmeldung bearbeitet hat. Das Serviceportal Schule Sachsen-Anhalt informiert Sie hierüber rechtzeitig.

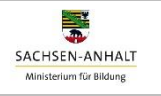

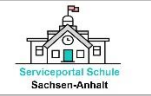

#### <span id="page-5-0"></span>**TERMINVEREINBARUNG**

1) Die öffentliche Grundschule hat Ihre Online-Anmeldung bearbeitet und bestätigt. Sie können nun im Serviceportal Schule Sachsen-Anhalt einen Termin für das Aufnahmegespräch in der Schule vereinbaren. Melden Sie sich dazu im Serviceportal Schule an und rufen Sie den Online-Service **[Terminvereinbarung an einer öffentlichen Schule]** im linken Navigationsmenü auf.

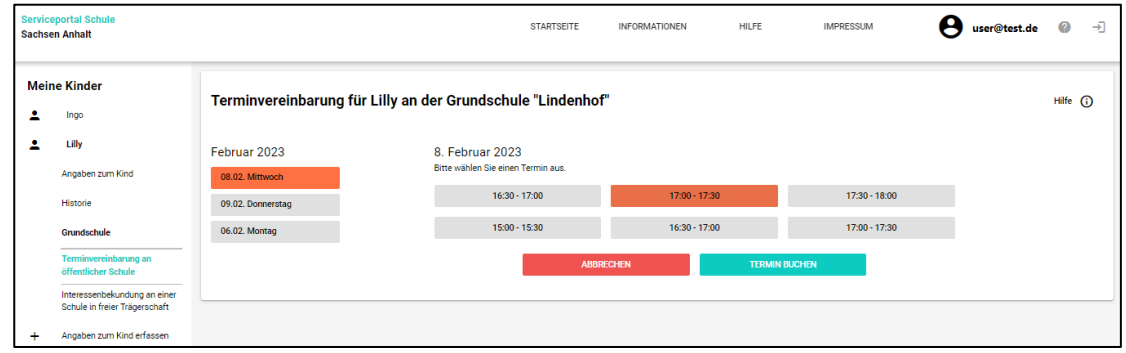

- 2) Wählen Sie einen passenden Termin aus und klicken Sie auf den Button **[Termin buchen]**.
- 3) Der Termin wurde gebucht. Die Grundschule wird hierüber informiert. Die Terminbuchung ist damit abgeschlossen. Der Termin erscheint in der Historie Ihres Kindes und im Kalender.

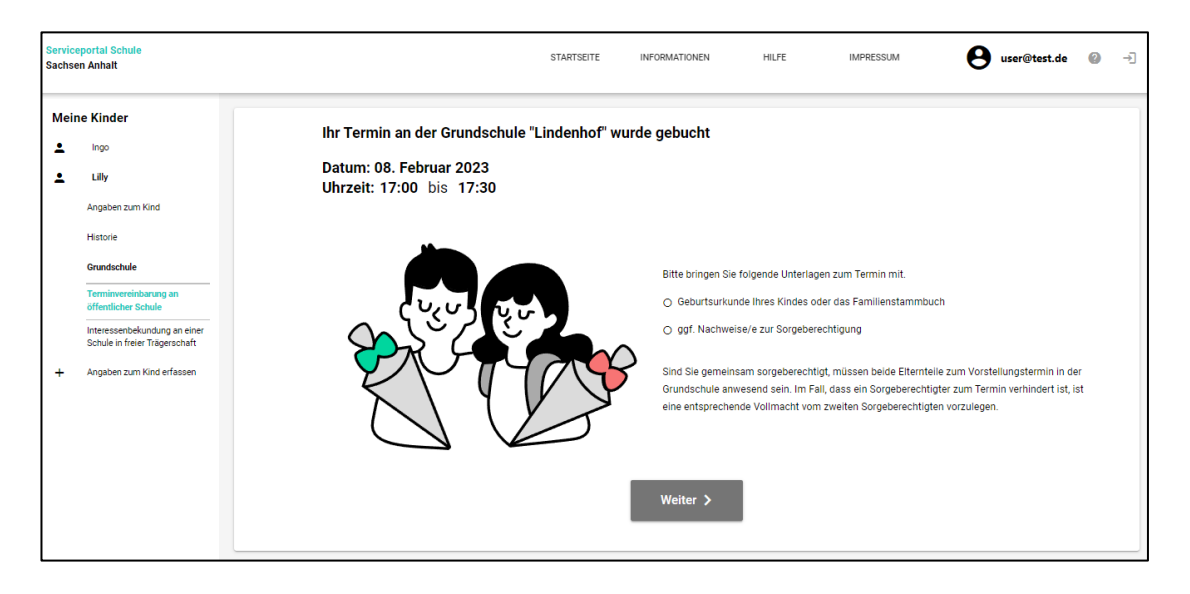

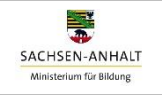

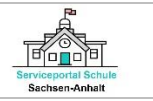

#### <span id="page-6-0"></span>**HILFE**

Diesen Anleitungsartikel finden Sie auch im Serviceportal Schule Sachsen-Anhalt. Melden Sie sich dafür im Serviceportal Schule an und klicken Sie in der oberen Menüleiste auf das Menü **[HILFE]**. Neben dem Anleitungsartikel finden Sie hier auch allgemeine Informationen zur Anmeldung eines schulpflichtig werdenden Kindes zur Aufnahme in die Grundschule für das Schuljahr 2024/25.

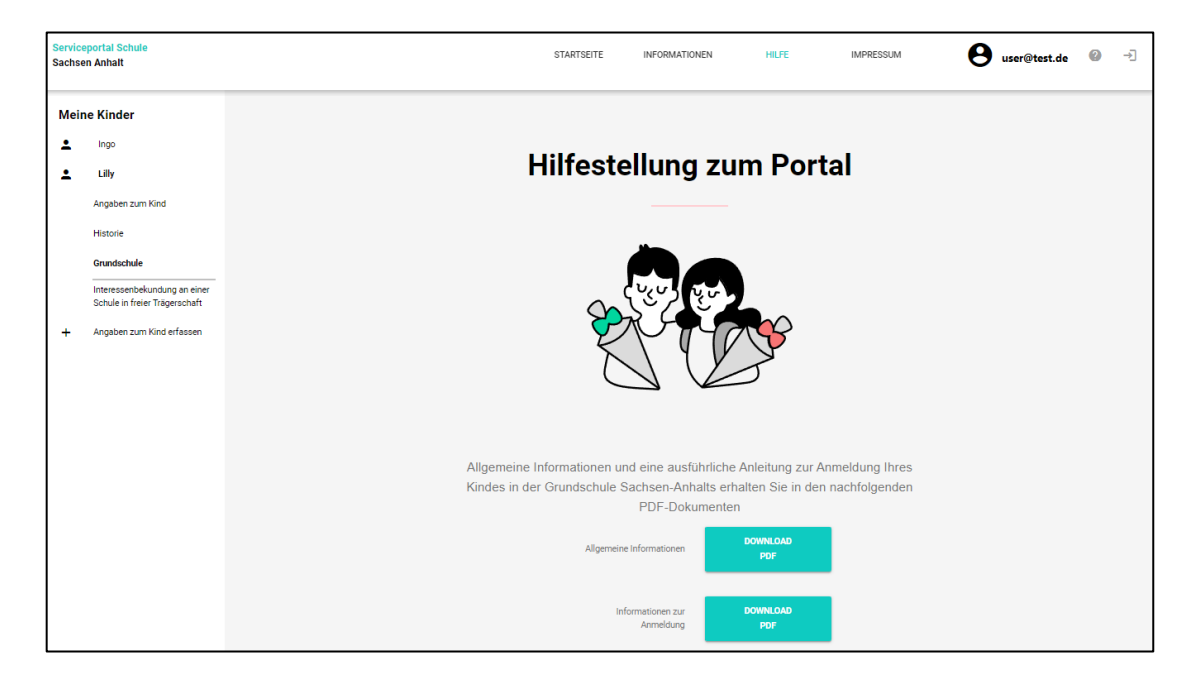